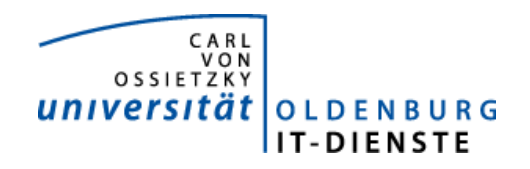

**IT-Dienste**  Simone Hammer

13. April 2010

# **Schulungsunterlage – Planungstool und Berichte zu Planungsdaten**

Version 2010

# **Inhaltsverzeichnis**

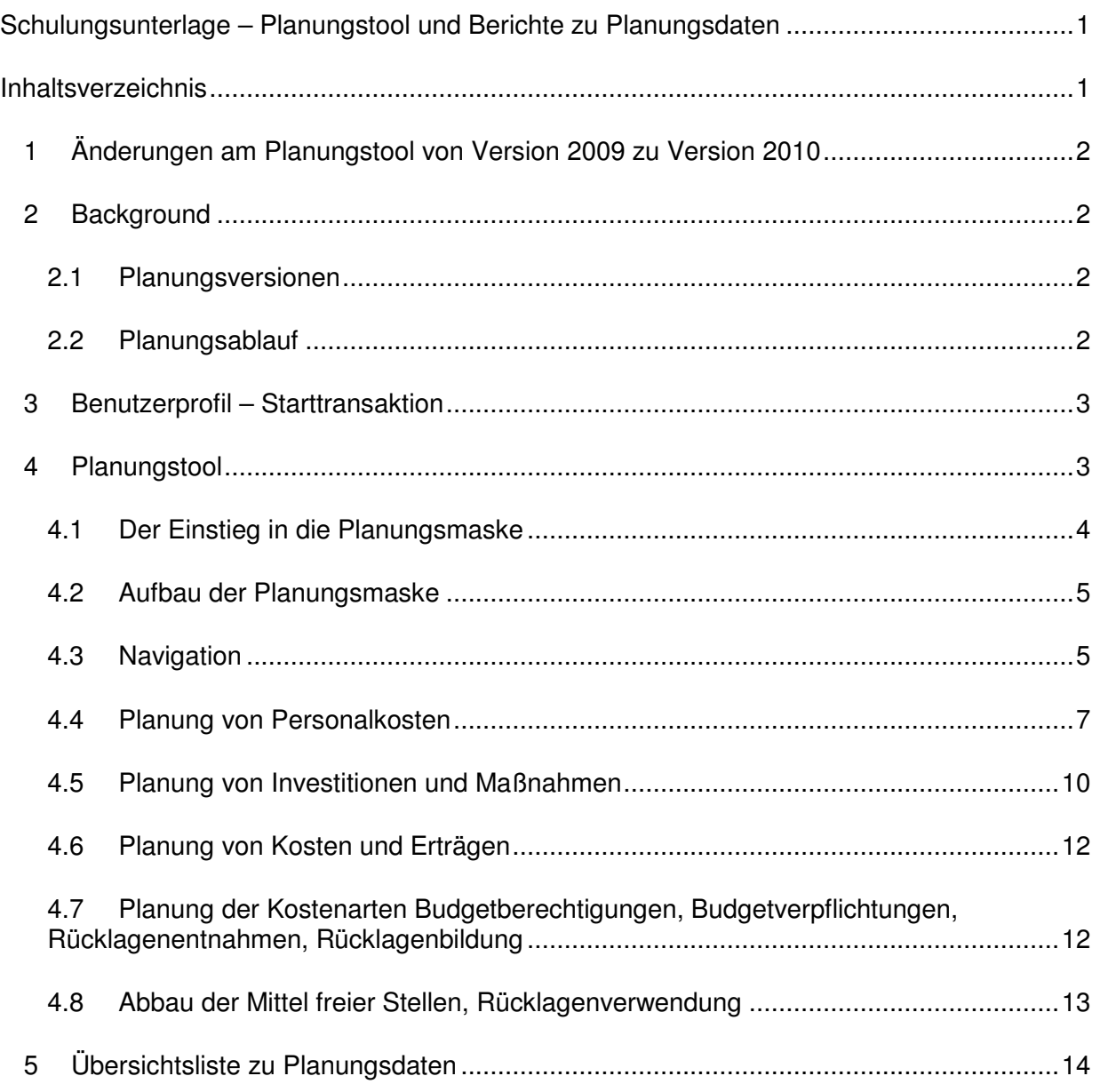

# **1 Änderungen am Planungstool von Version 2009 zu Version 2010**

# Übersichtlichkeit:

In der Einstiegsmaske kann eine dritte Vergleichsspalte für die Übersicht ausgewählt werden.

Es werden nur noch Zeilen angezeigt, die Kosten/Erträge enthalten. Nullsummen werden unterdrückt.

In jeder Verzweigungsmaske werden im Kopfbereich Kostenstellenkurztext und Kostenartenkurztext angezeigt.

Hierarchien wurden umgebaut.

Der Beschreibungstext wurde in die Einzelpostenliste aufgenommen.

### Neue Funktionalität/Elemente:

Neue Kostenarten werden planbar: Planung von Maßnahmen, Budgetberechtigungen, Budgetverpflichtungen, Rücklagenentnahmen, Rücklagenbildung, Rücklagenverwendung.

Die Abschreibungsdauer ist als Feld für die Planung von Investitionen aufgenommen worden.

Anlegen von Planungssätzen bei genau einer Kostenstelle und einer Kostenart springt sofort in das entsprechende Unterprogramm.

Personalplanungssätze zeigen durch Doppelklick ihre Zusammensetzung.

### **2 Background**

### **2.1 Planungsversionen**

Folgende Versionen wurden in SAP abgebildet:

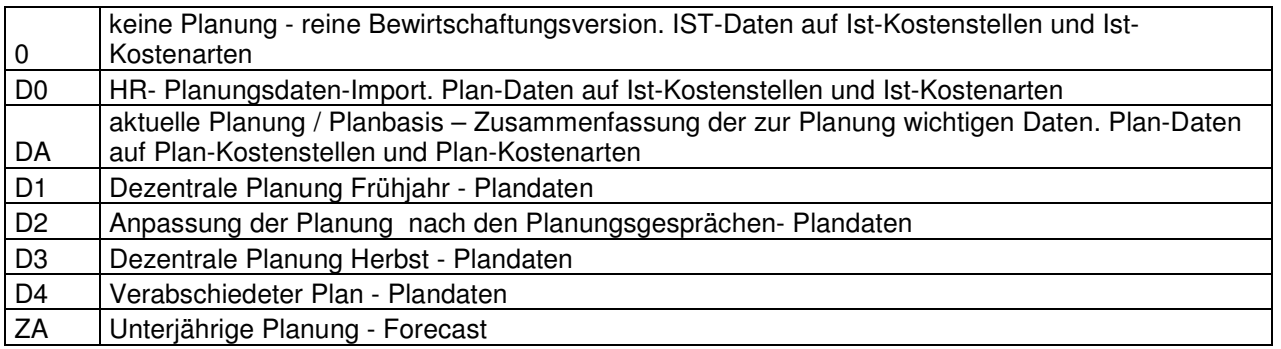

# **2.2 Planungsablauf**

13.04.2010 Erstellt von Simone Hammer Die eigentliche Planung beginnt in Version D1 im Frühjahr. Vorherige Versionen werden benötigt, um Plandaten von Ist-Kostenstellen und Ist-Kostenarten in Plan-Kostenstellen und Plan-Kostenarten zu übertragen und für die weitere Planungsabfolge transparent vorzuhalten. Nach Beendigung der Planung bzgl. einer Version werden die Plandaten für Eingaben gesperrt und in den SAP-Standard übernommen. Somit sind sie dann auch (aber auch erst dann) über das SAP-Berichtssystem auswertbar.

Schematisch stellt sich der Planungsablauf folgendermaßen dar (im Beispiel befinden wir uns im Geschäftsjahr 2009 und bearbeiten die Planung für 2010):

Noch ein paar Worte zu Hierarchien in SAP:

Kostenstellenstandardhierarchie (ebenso für Kostenartenhierarchie):

- Enthält alle Kostenstellen getrennt nach Kostenstellen für Ist-Daten und Plandaten.
- Das Berichtswesen kann zum einen rein nach Ist-Daten auswerten zum anderen rein nach Plandaten.
- Für die Erfassung der Plandaten kann man sich auf die Hierarchie der Plankostenstellen beschränken.

Hierarchie über die Budgetkreise:

- Enthält alle Kostenstellen des Budgetkreises nach Instituten und Mittelherkunft gegliedert.
- Im Berichtswesen können Plan/Ist-Vergleiche auf Gruppenebene durchgeführt werden.

#### **3 Benutzerprofil – Starttransaktion**

Im Benutzermenü stehen den AnwenderInnen folgende Transaktionen zur Verfügung:

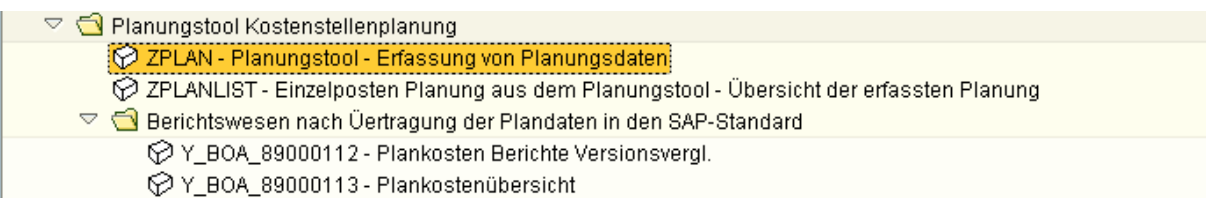

Das erste Programm ist das Tool zur Eingabe der Planungsdaten.

Für eine Übersicht der erfassten Planungsdaten (zu jedem Zeitpunkt auch während der Plandatenerfassung) steht das zweite Programm zur Verfügung. Die weiteren Bereichte enthalten erst dann Daten, wenn die Planung einer Version abgeschlossen ist und die Daten an den SAP Standard übergeben wurden.

#### **4 Planungstool**

Sind alle Voraussetzungen (Plandatenübertragungen, Ist-Datenübertragung in die Planung) geschaffen und ist die Freigabe aus dem Controlling zum Starten der dezentralen Planung erfolgt, können die Verantwortlichen in den Budgetkreisen die Planungsdaten anpassen und zusätzliche Plandaten erfassen.

# **4.1 Der Einstieg in die Planungsmaske**

Nach Programmstart ist folgende Maske zu füllen:

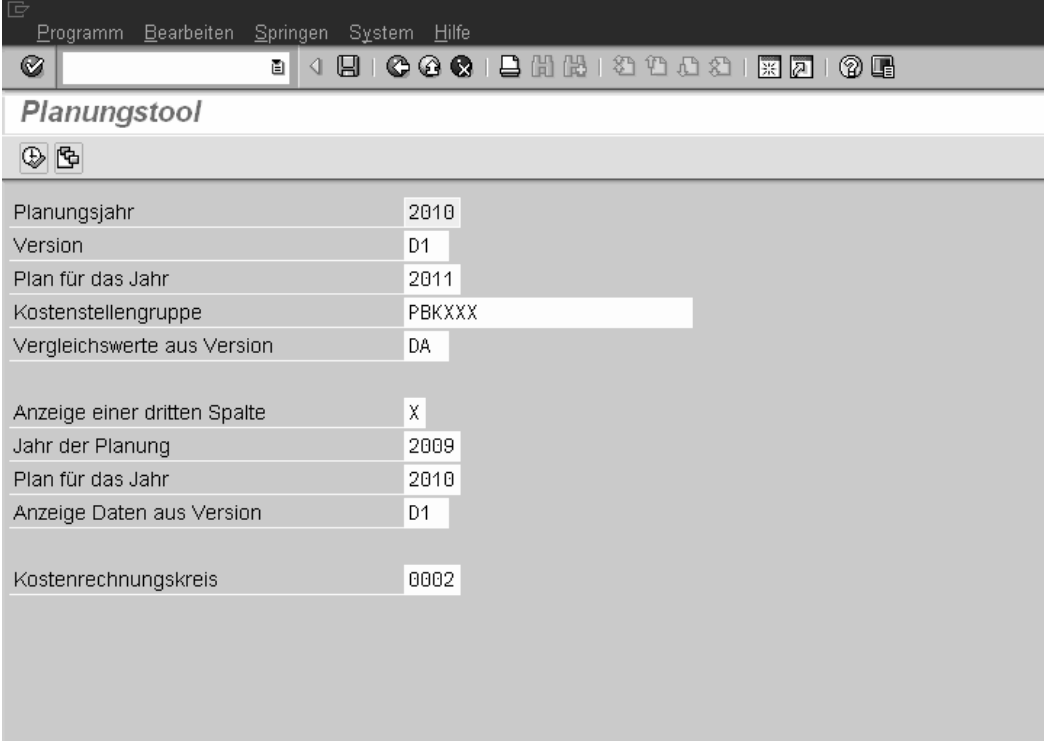

# **4.2 Aufbau der Planungsmaske**

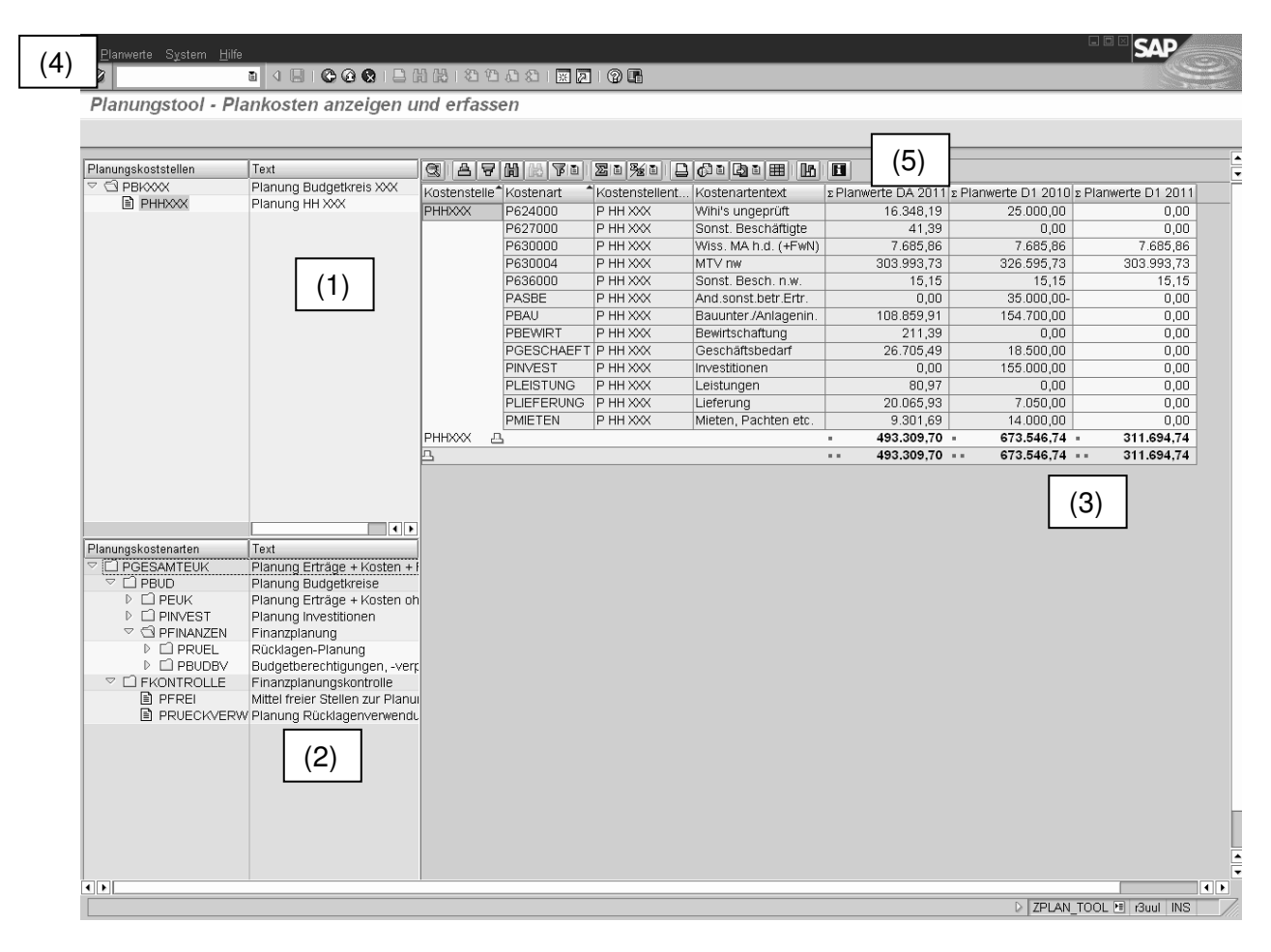

- (1) Der Hierarchiebaum mit den in der Einstiegsmaske gewählten Kostenstellen. Ordner bedeuten Kostenstellengruppen. Blätter bedeuten Kostenstellen.
- (2) Der Baum mit den Kostenarten.
- (3) Die bisher erfassten Planungskosten zu den gewählten Kostenstellen und Kostenarten.
- (4) Menüleiste zum Planungstool.
- (5) Drucktastenleiste zur Ausgabeliste.

# **4.3 Navigation**

In den Hierarchiebäumen im linken Bereich kann man über die Pfeile untere Bereiche auf- und zuklappen. Ordner bedeuten Gruppen, Blätter einzelne Kostenstellen oder Kostenarten.

Doppelklick auf Kostenart/Kostenartengruppe und Kostenstelle/Kostenstellengruppe im linken Bereich((1) und (2)) passt die Ansicht auf die gewählten Kostenarten und Kostenstellen (3) an.

Per Doppelklick ausgewählte Kostenstellen/Kostenarten werden auch im Zwischenspeicher gehalten für Auswahllisten bei der Neuanlage.

Spaltenbreiten kann man variieren.

Im rechten Bereich lassen sich die Summierungen und Sortierungen verändern.

Ein Excel Download der Summen ist möglich.

Über den Info-Button in der Drucktastenleiste (5) erhält man Anleitungen zu den einzelnen Drucktasten.

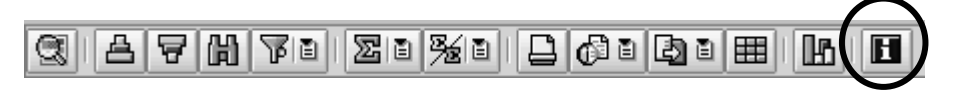

**Neue Summensätze zu den in der Auswahl befindlichen Kostenstellen und Kostenarten können über das Kontextmenü im linken Bereich (in (1) und (2) über die rechte Maustaste) angelegt werden. Ebenso über Menü Planwerte->Anlegen (4).** 

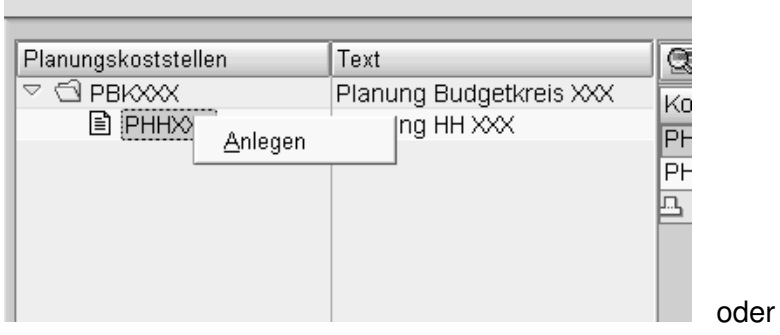

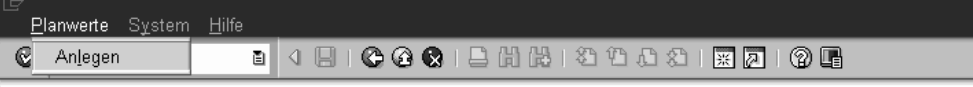

Planungstool - Plankosten anzeigen und erfassen

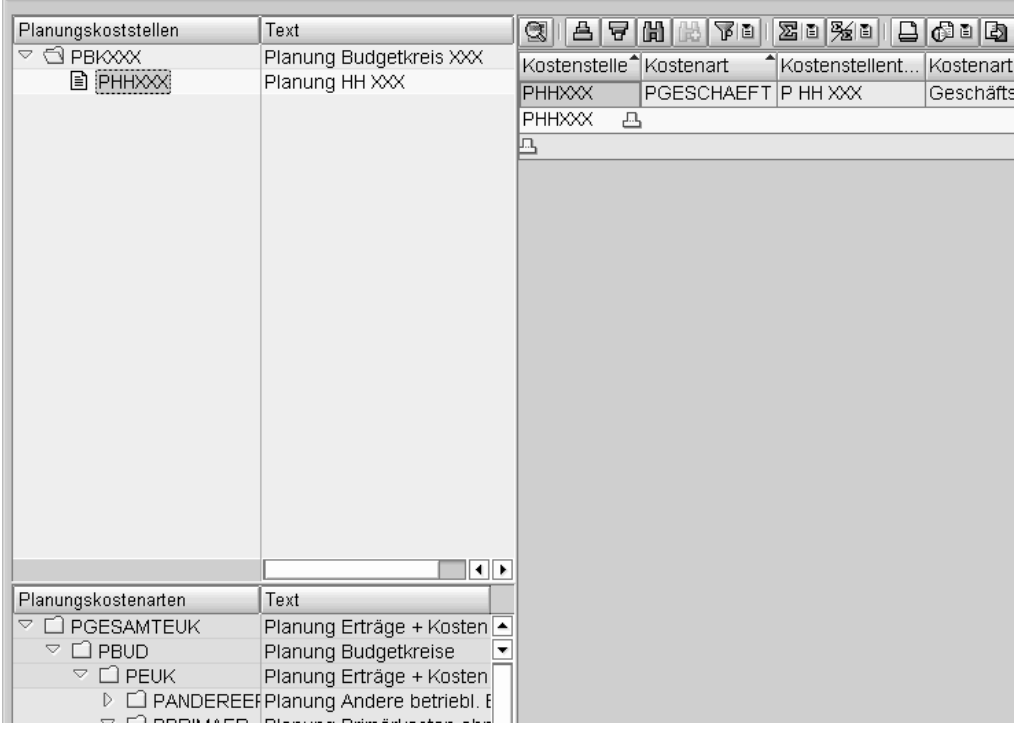

Ein Auswahlbildschirm erscheint und man kann über Listen auswählen.

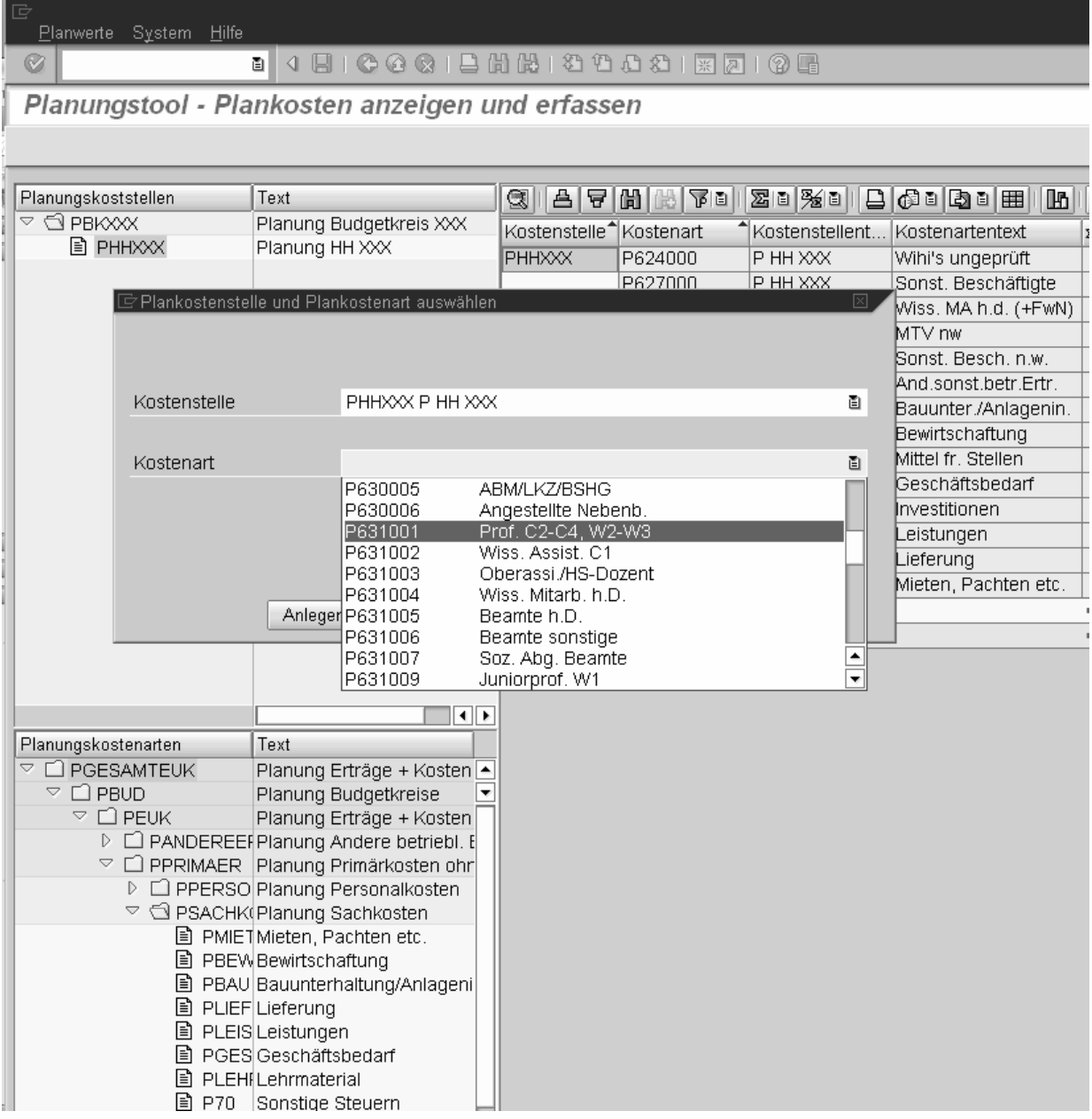

Über die unterschiedlichen Kostenarten (Personal, Investitionen oder andere) gelangt man automatisch in den zugehörigen Pflegedialog.

Wurde nur genau eine Kostenstelle und genau eine Kostenart per Doppelklick ausgewählt, gelangt man sofort in den zugehörigen Pflegedialog.

# **4.4 Planung von Personalkosten**

Ein Doppelklick auf eine Zeile im Ergebnisbereich (3) mit einer Personalkostenart oder über die Anlegen-Funktion und eine Personalkostenart bewirkt den Absprung in die Einzelposten der bisherigen Personalkostenplanung.

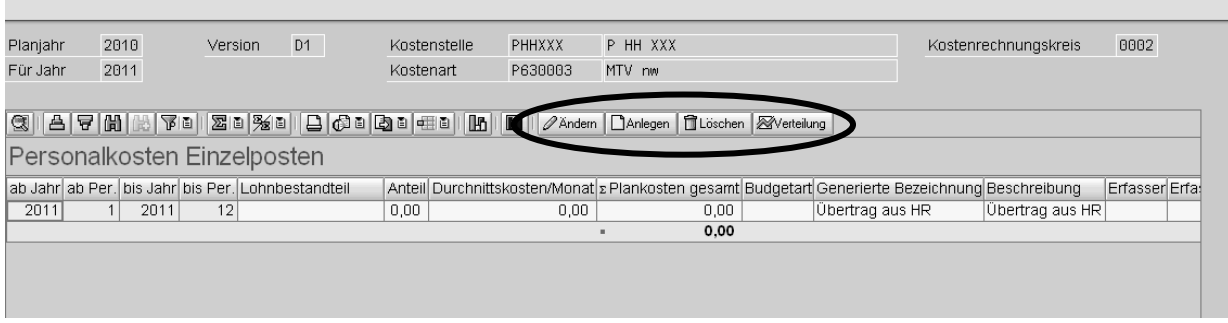

Zusätzlich zu den Drucktasten, die standardmäßig in dieser Listenart ausgegeben werden (s.o.), wurden vier weitere Tasten eingefügt, um die Listenpflege zu ermöglichen.

Beim Anlegen wird eine leere Eingabemaske geöffnet. Nun wird die Bedeutung der einzelnen Felder erläutert:

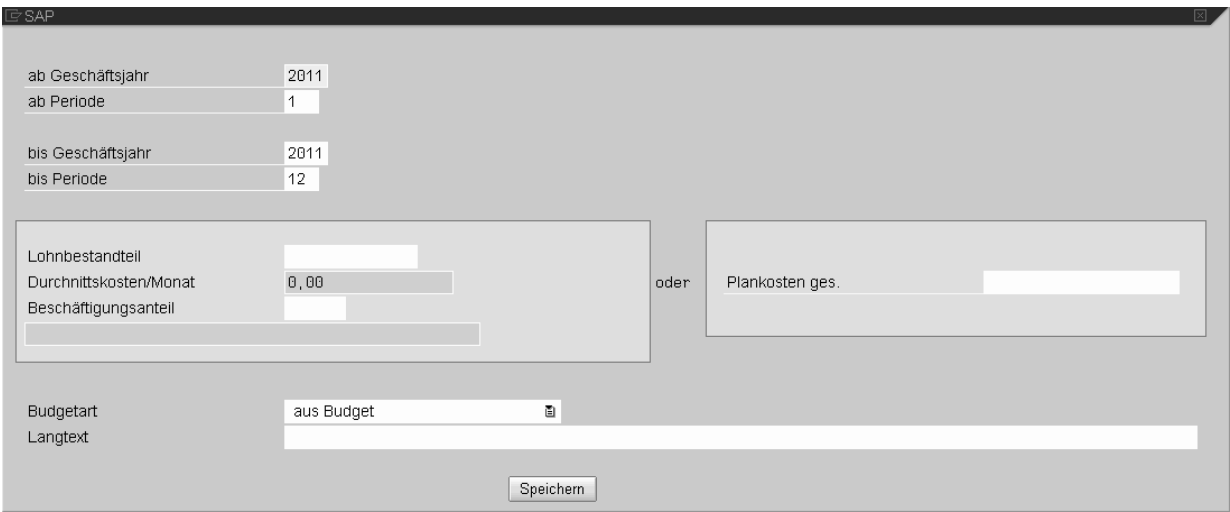

Die Felder ab Geschäftsjahr/ ab Periode und bis Geschäftsjahr / bis Periode werden vorgefüllt mit dem Planungsjahr. Der Zeitraum kann nach Belieben (auch über mehrere Jahre) angepasst werden.

Achtung: Eine Verteilung über mehrere Jahre führt zur Abweichung von Summen in den Einzelposten zu Summen in den Summensätzen. Kosten werden auf die Jahre verteilt. In den Summensätzen wird dann nur die Summe für das beplante Jahr angezeigt.

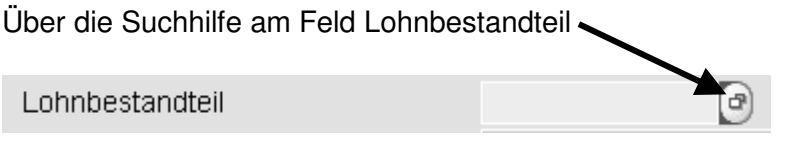

kann aus einer Liste mit den Tarifgruppen die gewünschte Gruppe ausgewählt werden. Die Durchschnittskosten werden automatisch übernommen.

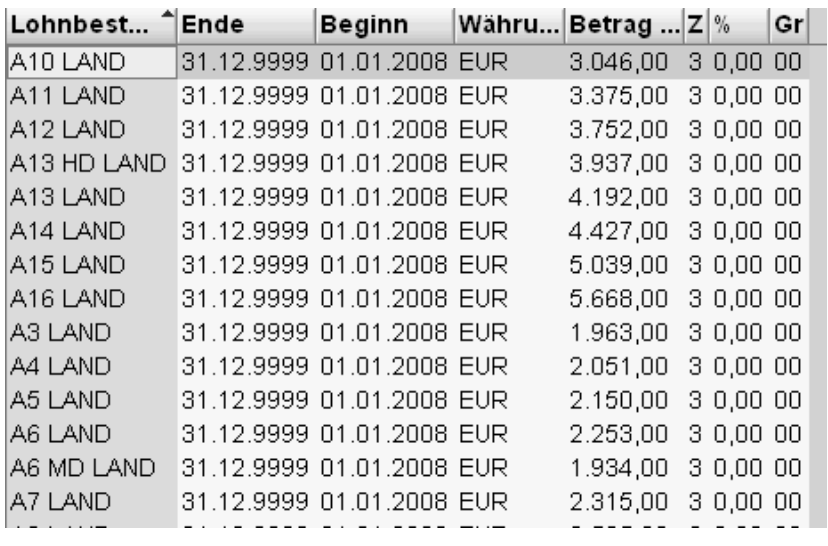

Achtung: Die zugehörigen Plankosten werden erst berechnet, wenn das Feld Beschäftigungsanteil gefüllt wurde.

Das Ergebnis bisher bei Lohnbestandteil "E7 Land" und Anteil 1,0.

Es wird ein automatischer Text generiert, der die Tarifgruppe, den Zeitraum und den Beschäftigungsanteil enthält.

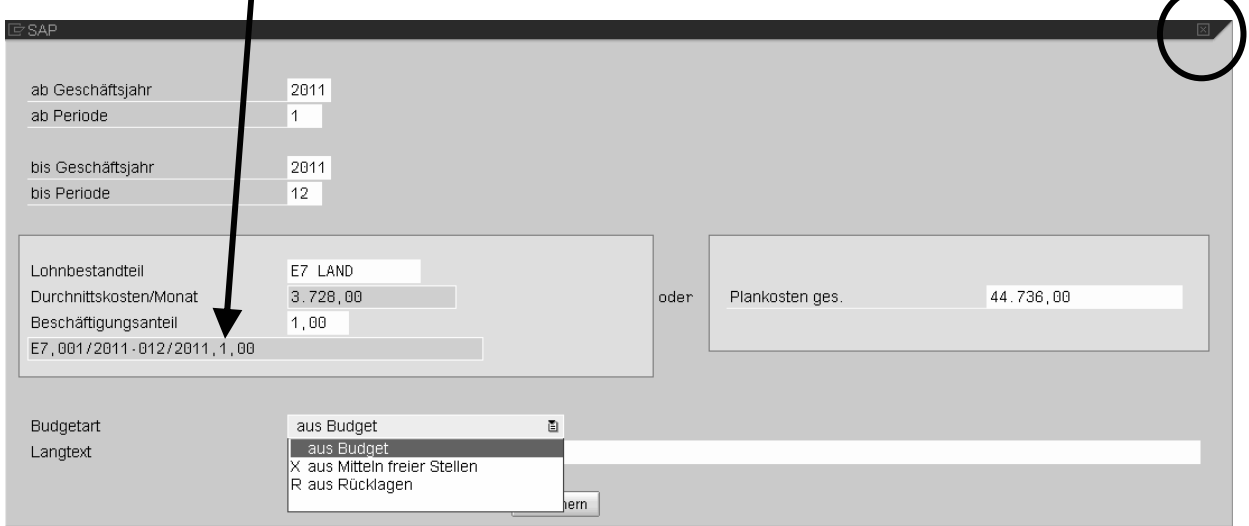

Über das Kennzeichen "Budgetart" wird gesteuert, ob sich dadurch die Mittel freier Stellen oder Rücklagen in der Planung abbauen sollen. Der Langtext ist beliebig.

Alternativ zur Auswahl eines Lohnbestandteils und des Beschäftigungsanteils kann auch einfach eine Gesamtsumme in das Feld "Plankosten ges." eingegeben werden.

Das Speichern überträgt die Daten in die Einzelpostenliste und auch in die Summensätze.

Abbrechen kann man die Eingabe durch Drücken des Kreuzes im Fenster des Pflegedialogs oben rechts.

Ein zu ändernder Datensatz muss zuerst markiert werden, indem man irgendwo auf die zu ändernde Zeile klickt und dann die "Ändern" Drucktaste drückt.

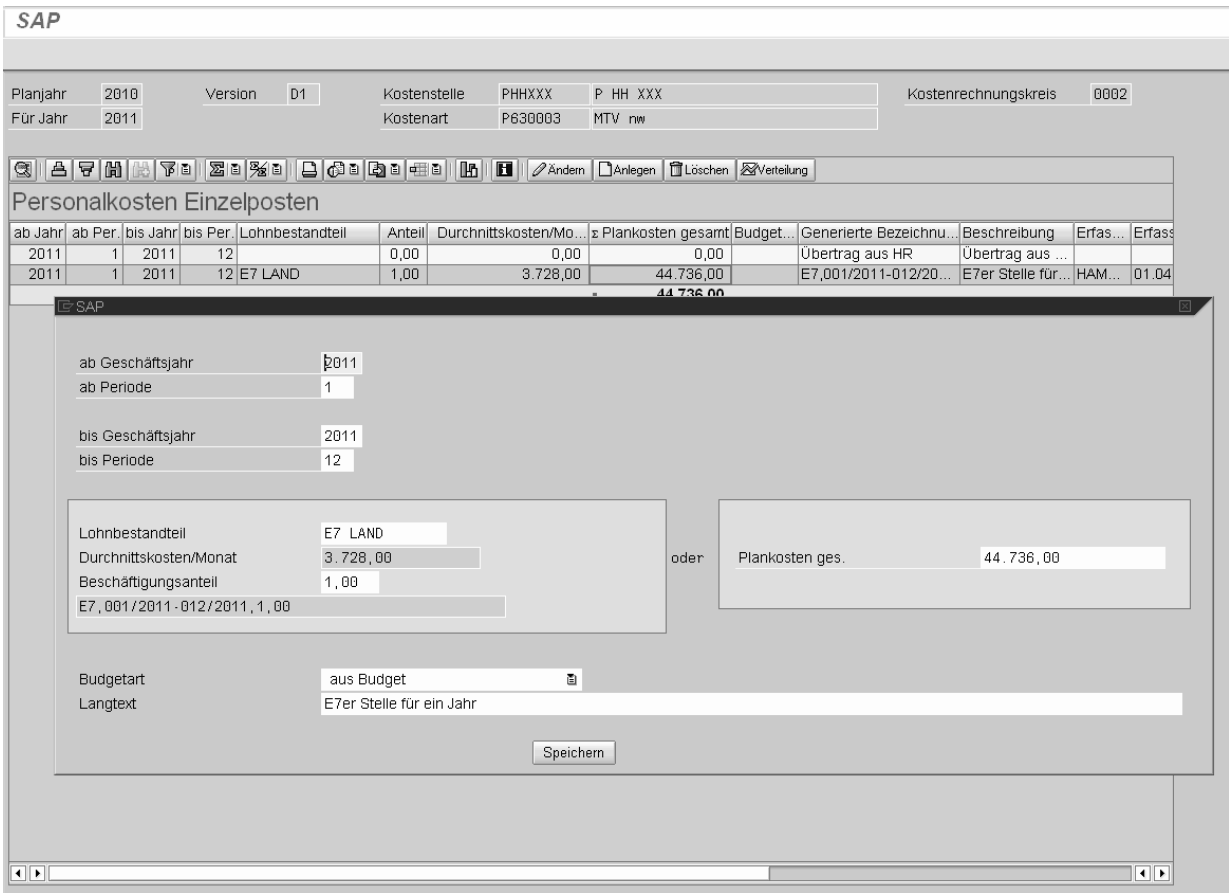

Wenn die Werte verändert wurden, kehrt man nach dem Speichern in die Plankosten-Einzelpostenliste zurück.

Das Löschen eines Datensatzes löscht aus der Einzelpostenliste und auch aus den Summensätzen.

Die Drucktaste Kostenverteilung kann verwendet werden, wenn über mehrere Jahre geplant wird. Es wird eine Liste gezeigt mit der Verteilung der Kosten auf die Jahre.

### **4.5 Planung von Investitionen und Maßnahmen**

Durch Doppelklick der Summenzeile mit der Kostenarten "PINVEST" bzw. "PMASSNAHME" oder über die Anlegen-Funktion mit der Kostenart PINVEST/PMASSNAHME verzweigt man in die Einzelpostenliste Investitionen.

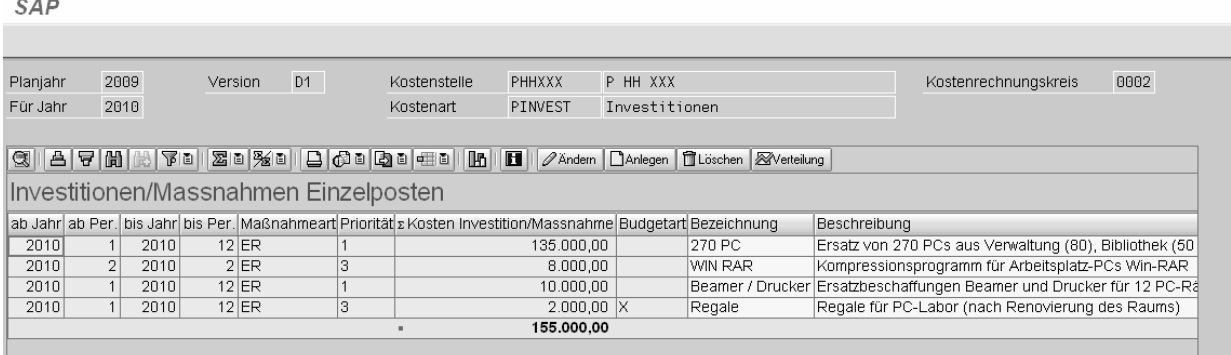

Zusätzlich zu Zeitraum, Kosten, Kennzeichen "Budgetart", Bezeichnung und Langtext sind auch die Felder Maßnahmeart und Priorität eingabebereit.

Wie bereits im vorherigen Kapitel erläutert, kann auch hier ein Pflegedialog aufgerufen werden. Für das Feld Maßnahmeart gibt es drei Eingabemöglichkeiten:

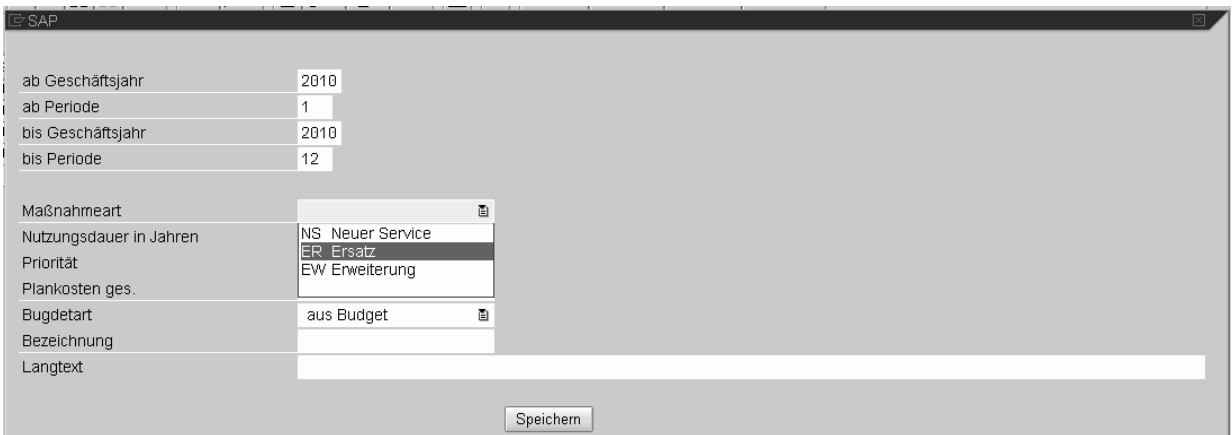

Und für die Prioritäten:

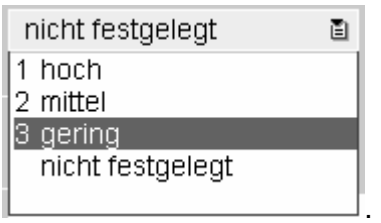

Ist das Kennzeichen "Budgetart" auf X gesetzt, werden die Mittel freier Stellen der Kostenstelle im zu planenden Jahr (für Jahr) um die Investitionssumme des zu planenden Jahres vermindert, bei Budgetart R werden die Rücklagen (Kostenart PRUECKVERW) um die Investitionskosten verringert.

Zusätzlich wurde das Feld "Nutzungsdauer in Jahren" integriert.

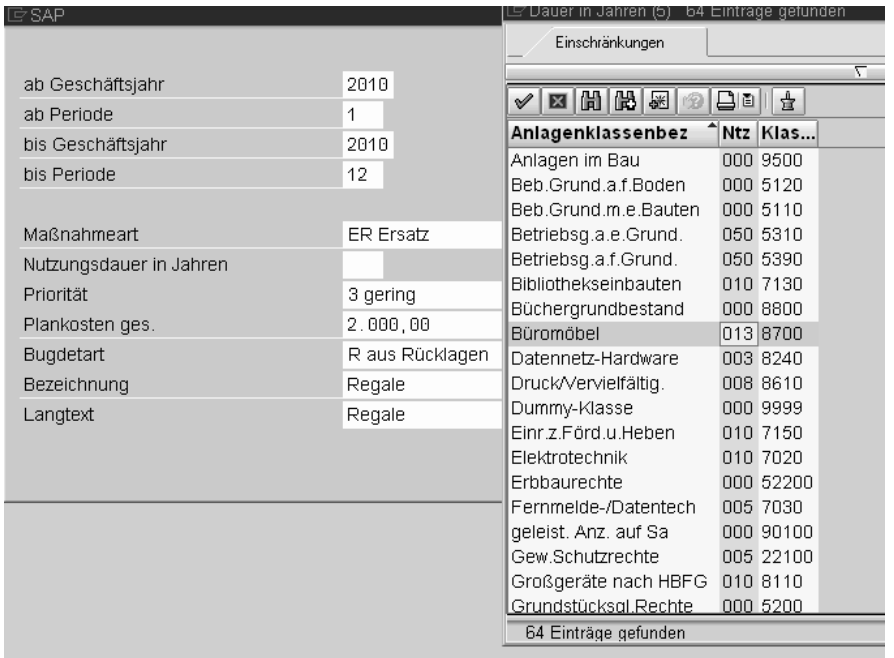

Dieses Feld steht für die Planung von Maßnahmen nicht zur Verfügung. Dies ist auch der einzige Unterschied zwischen der Planung von Investitionen und der Planung von Maßnahmen.

# **4.6 Planung von Kosten und Erträgen**

Die weiteren Kosten lassen sich ohne viele Angaben planen. Der Absprung in die Einzelposten erfolgt wie zuvor beschrieben.

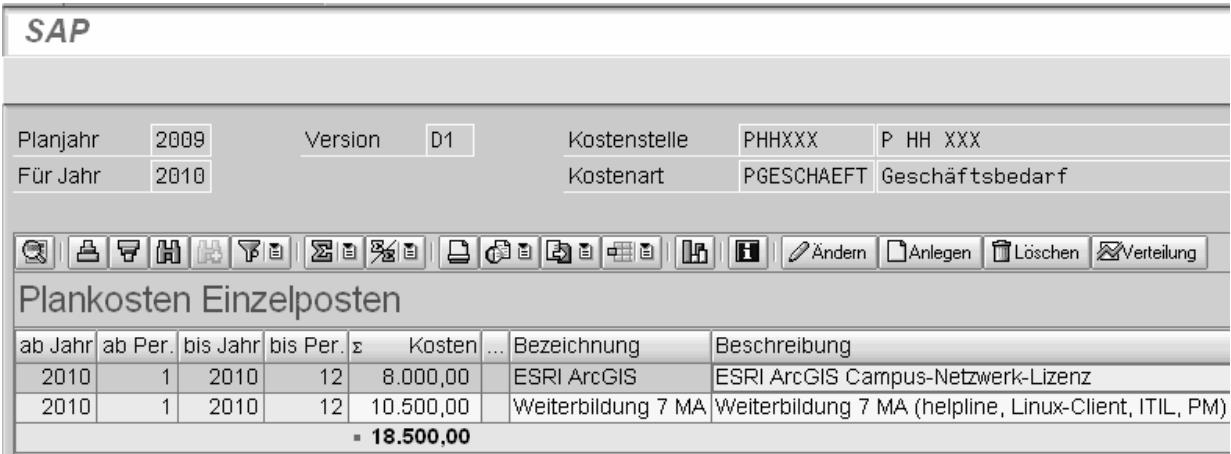

Die Pflege erfolgt ganz einfach über den Zeitraum und die Gesamtplankosten plus Texteingaben.

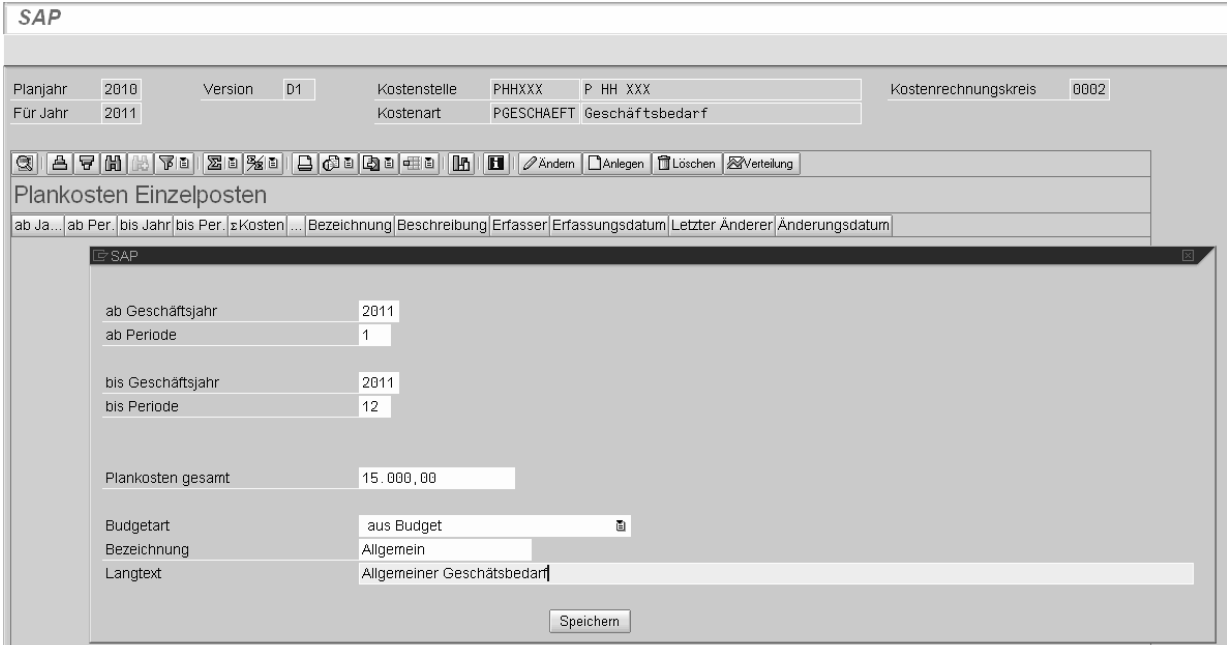

### **4.7 Planung der Kostenarten Budgetberechtigungen, Budgetverpflichtungen, Rücklagenentnahmen, Rücklagenbildung**

Unter den Planungskostenarten sind einige näher zu erläuternde Kostenarten hinzugekommen:

### **Budgetberechtigung / Budgetverpflichtungen**

Budgetberechtigungen sind Budgets, die aus anderen Budgetkreisen dem eigenen Budgetkreis / der eigenen Organisationseinheit zur Verfügung stehen. Sie sind mit negativem Vorzeichen zu planen (Ertrag). Kostenart ist PBUDGETBER.

Budgetverpflichtungen (Kostenart BUDGETVER) sind Budgets, mit denen der eigene Budgetkreis anderen Budgetkreisen gegenüber verpflichtet ist. Sie sind mit positivem Vorzeichen zu planen (Kosten).

### **Rücklagenbildung**

Die Planungskostenart PRUECKBILD wird verwendet, wenn Rücklagen aus dem Budget gebildet werden sollen. Sie sind mit positivem Vorzeichen zu planen (Kosten).

#### **Rücklagenentnahmen**

Die Planungskostenart PRUECKLAGE steht für eine Entnahme aus Rücklagen vorhergehender Jahre (Ertrag) und ist mit negativem Vorzeichen zu erfassen. Bei der Anlage eines Datensatzes wird automatisch ein Planwert in der Plankostenart PRUECKVERW mit positivem Vorzeichen angelegt. Werden in anderen Planungskostenarten Kosten mit Budgetart = R erfasst, werden automatisch auch Planwerte in der Kostenart PRUECKVERW mit negativem Vorzeichen angelegt. Hierdurch wird der Abbau der Rücklagenentnahme dokumentiert.

### **4.8 Abbau der Mittel freier Stellen, Rücklagenverwendung**

Um einen Überblick zu erhalten, welche Kosten aus den Mitteln freier Stellen oder der Rücklagenentnahme bereits geplant sind, kann man unter FKONTROLLE die Einzelposten des Abbaus der Mittel freier Stellen und des Abbaus der Verwendung der Rücklagen ansehen.

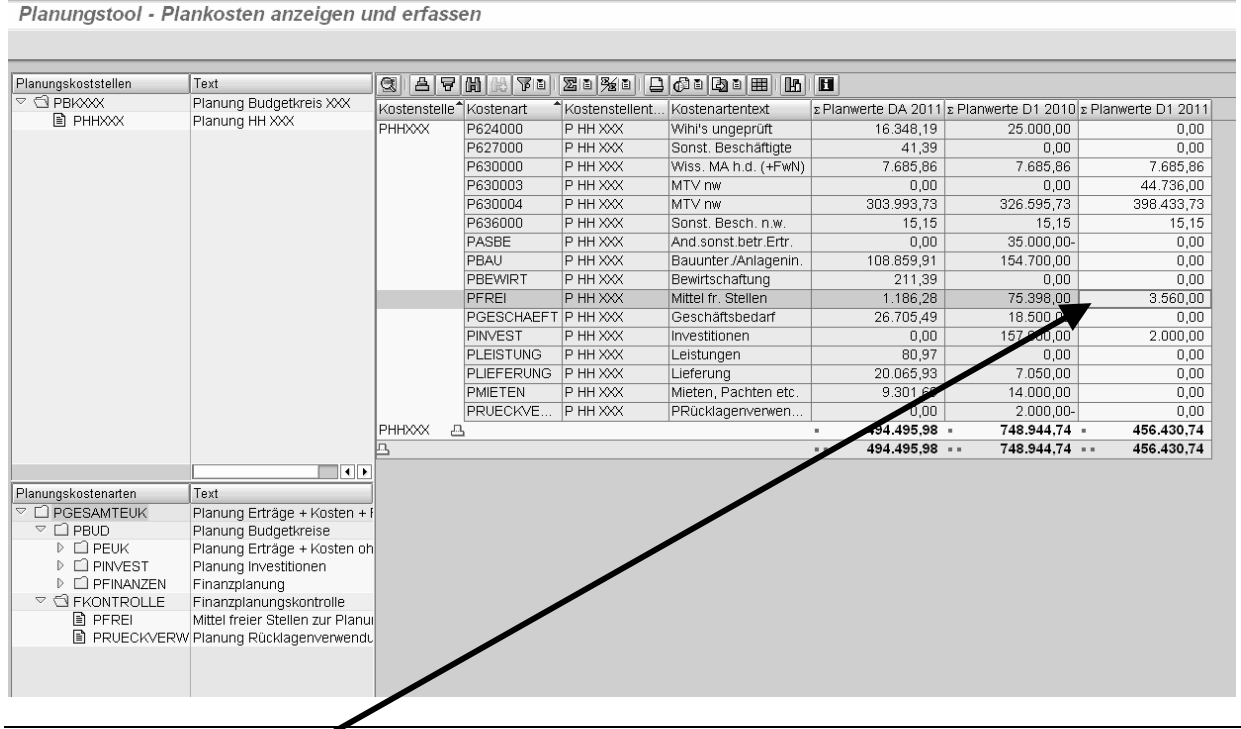

Durch einen Doppelklick auf die Ergebniszeile der Kostenart PFREI oder der Kostenart PRUECKVERW springt man in die Einzelpostenliste.

SAP

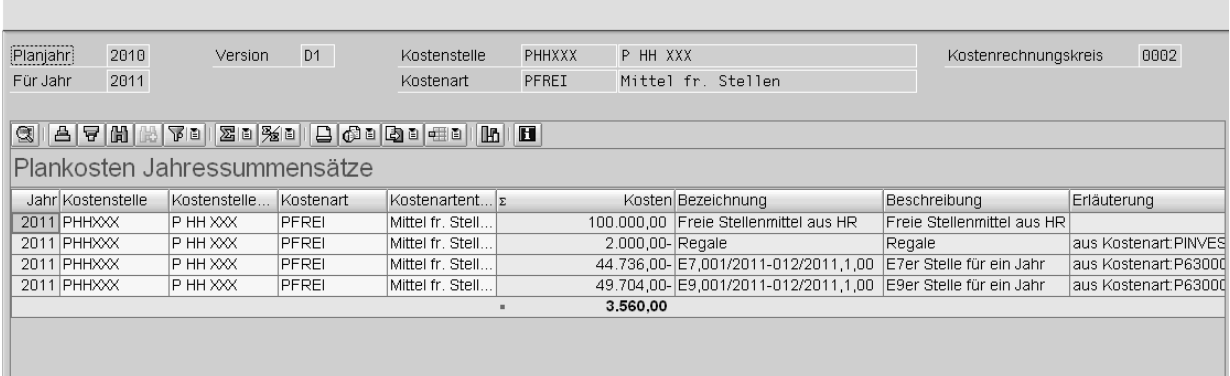

Der Datensatz mit dem positiven Wert ist der übernommene Datensatz aus dem HR-Planungslauf bzw. der Rücklagenentnahme. Die negativen Datensätze zeigen den Abbau der Mittel.

### **5 Übersichtsliste zu Planungsdaten**

Während der Planung hat man lediglich in der Summensicht und in den einzelnen Einzelposten Pflegedialogen die Möglichkeit, sich Daten in Excel zu sichern und dadurch eine Gesamtübersicht der Planungsdaten zusammenzustellen. Deshalb wurde eine Gesamtübersicht als eigener Report entwickelt.

Zurzeit befindet sich die Gesamtübersicht der Planungszahlen noch im Aufbau. Eine Liste erhält man über die oben erläuterten Eingaben im Selektionsbild mit der Transaktion ZPLANLIST oder den Einstieg aus dem Benutzermenü:

▽ < Planungstool Kostenstellenplanung

- The ZPLAN Planungstool Erfassung von Planungsdaten
- 10 ZPLANLIST Einzelposten Planung aus dem Planungstool Übersicht der erfassten Planung

D El Berichtswesen nach Übertragung der Plandaten in den SAP-Standard

Die Ergebnisliste umfasst die Summensätze pro Kostenstelle und Kostenart und die erfassten Plan-Einzelposten zu Personalkosten, Investitionskosten, freie Stellenmittel und weiteren Kostenarten in jeweils getrennten Tabellen.

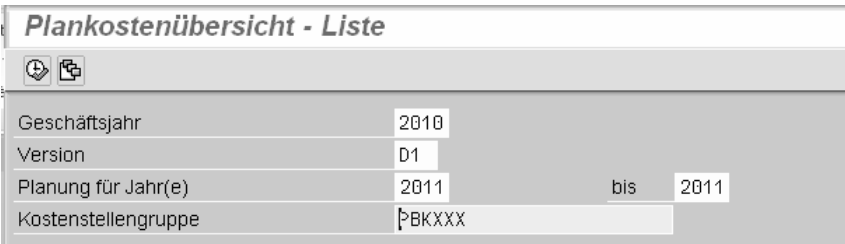

Ausschnitt der Liste:

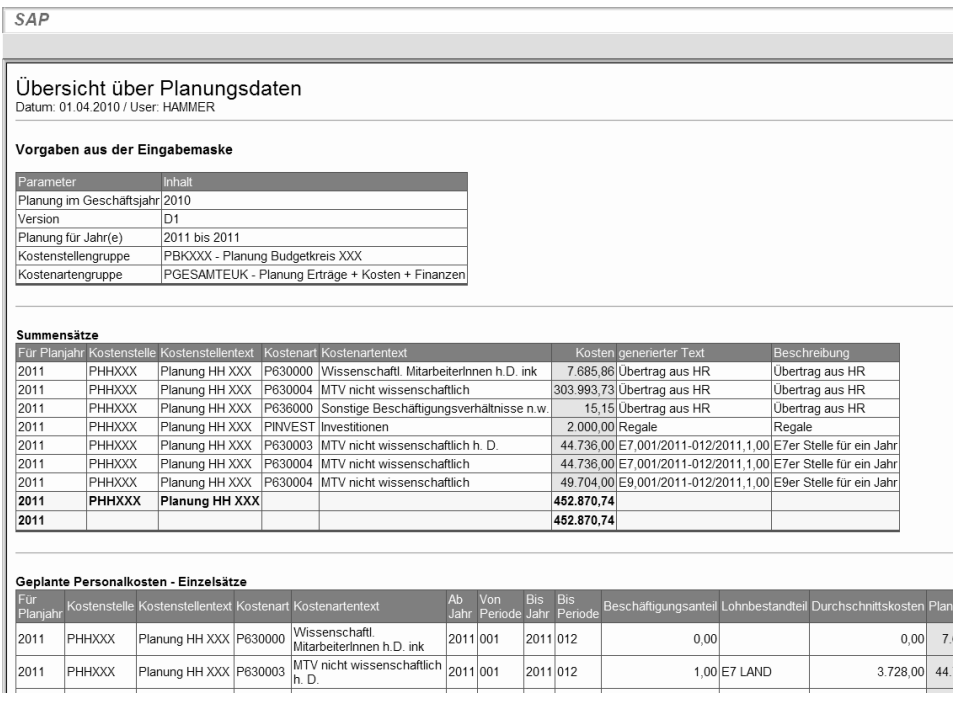

Ein Export dieser Liste ist möglich (HTML-Format oder beliebiges Format mit Endung "xls"). Die Datei lässt sich anschließend in Excel öffnen und formatieren.